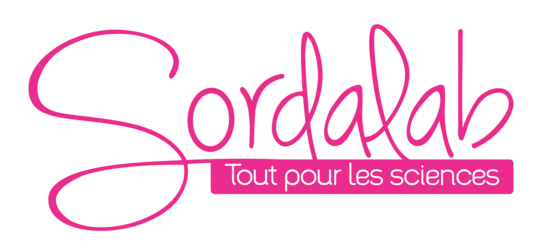

*Page 1/12*

# *Capteur de Courant sans fil*

*Réf. PS-3212*

**AVERTISSEMENT**: NE PAS CONNECTER DIRECTEMENT LE CAPTEUR COURANT SANS FIL À UNE PILE OU UNE AUTRE SOURCE DE TENSION. ASSUREZ-VOUS QU'IL YA UNE RESISTANCE EN SÉRIE AVEC LE CAPTEUR.

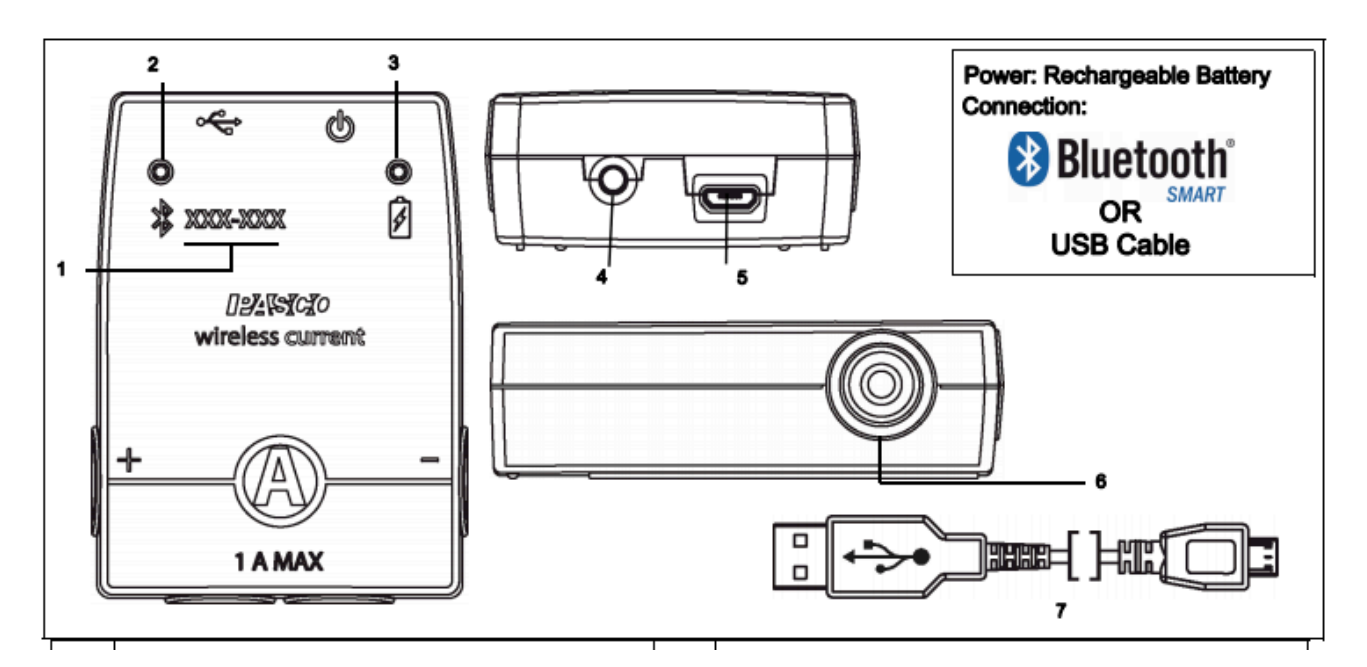

- 1. Numéro d'identifiant ID
- 2. Indicateur LED Bluetooth
- 3. Indicateur LED Batterie
- 4. Bouton ON<br>5. Port Micro
- 5. Port Micro USB
- 6. Fiche banane ROUGE/NOIR
- 7. Câble micro USB

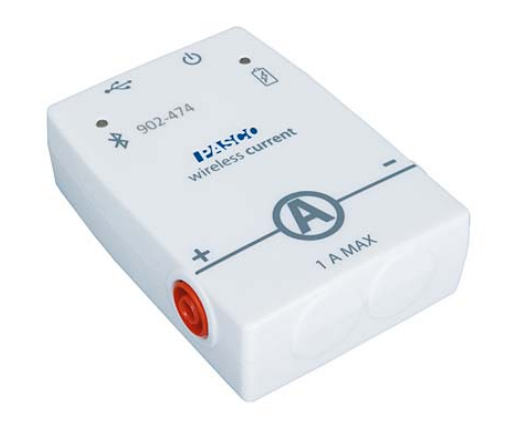

**Introduction**

Le capteur de courant sans fil peut être utilisé sans fil,  $\&$  **Bluetooth** en USB.

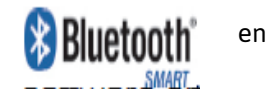

Le capteur se connecte à différent périphérique, un ordinateur ou une tablette. Le capteur mesure le courant dans deux gammes: entre -1 ampère (A) et +1 A, et entre - 0,1 A et + 0,1 A. Les logiciels PASCO collecte de données, les affichera et les analysera

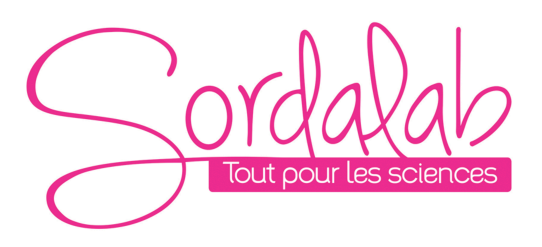

# *Page 2/12*

REMARQUE: le logiciel Prend également en charge "l'enregistrement de données de manière autonome" (sans appareil informatique) pour des expériences à long terme. Ceci garce à une mémoire interne dans le capteur.

Le capteur fonctionne sur batterie. La durée de vie de la batterie est optimiser par le fonctionnement en Bluetooth Smart également appelé Bluetooth low energie.

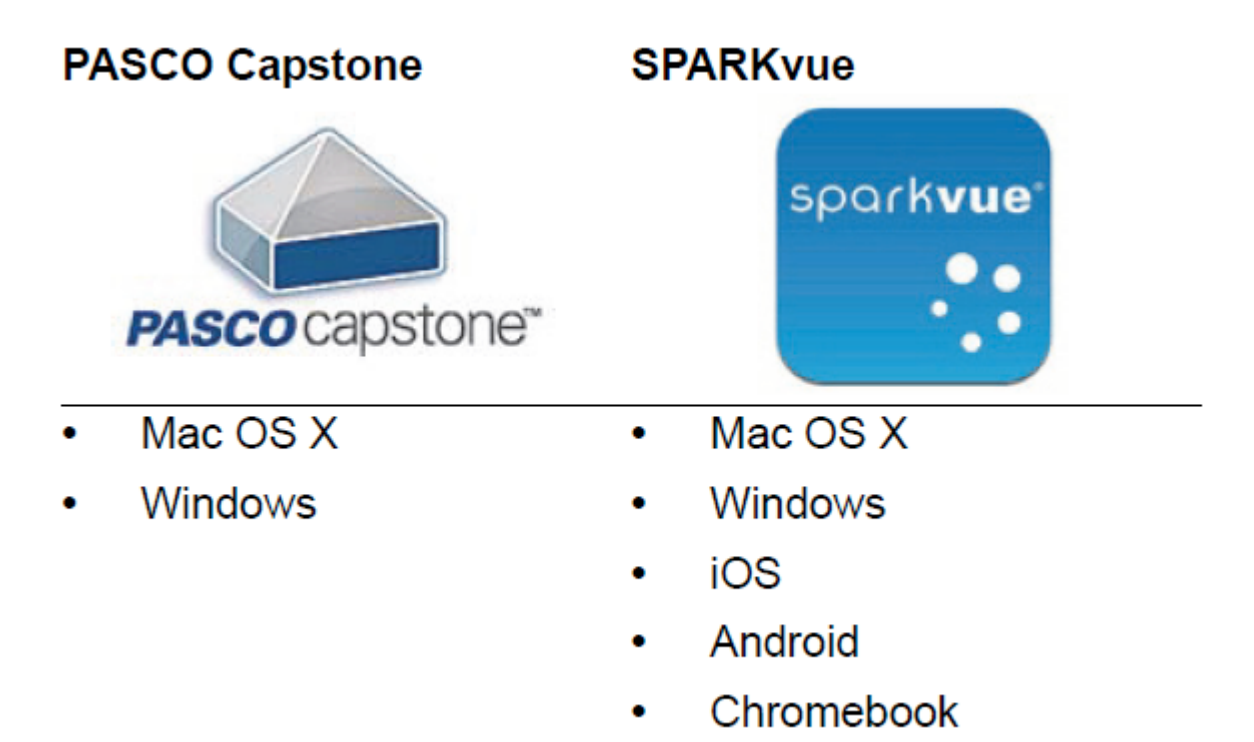

Regarder www.pasco.com/software pour avoir la dernière version des logiciels.

Compatibilités Bluetooth :

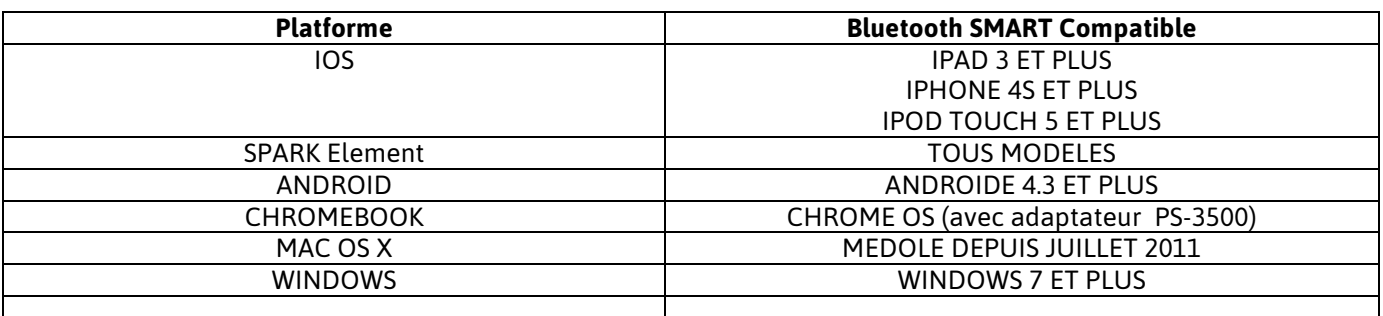

PS-3500 est un adaptateur Bluetooth Smart pour PC Windows et chromebook.

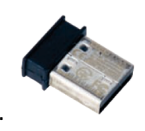

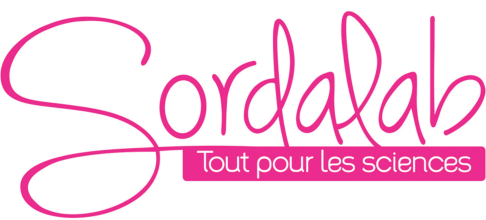

*Page 3/12*

### **Information sur le LED**

## **EN SANS FIL :**

LED Bluetooth :

ROUGE : le capteur est prêt à être connecté.

VERT : le capteur est connecté.

JAUNE : le capteur fonctionne de manière autonome sans support informatique grâce à sa mémoire interne. (Cette fonctionnalité est réglée à partir du logiciel pour notamment des expériences longues)

LED Batterie :

ROUGE : Batterie faible.

## **EN CABLE USB CONNECTE AU PORT USB :**

LED Bluetooth :

JAUNE : le capteur fonctionne de manière autonome sans support informatique grâce à sa mémoire interne. (Cette fonctionnalité est réglée à partir du logiciel pour notamment des expériences longues)

LED Batterie :

JAUNE : En charge.

VERT : Chargé.

## **EN CABLE USB CONNECTE A UN CHARGEUR :**

LED Bluetooth :

ROUGE : le capteur est prêt à être connecté.

VERT : le capteur est connecté.

JAUNE : le capteur fonctionne de manière autonome sans support informatique grâce à sa mémoire interne. (Cette fonctionnalité est réglée à partir du logiciel pour notamment des expériences longues)

LED Batterie :

JAUNE : En charge.

VERT : Chargé

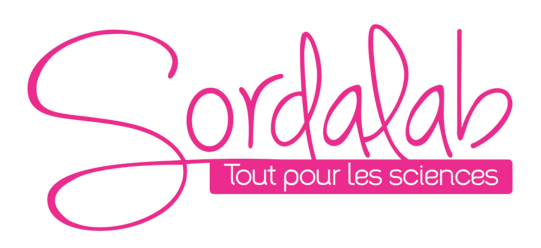

## *Page 4/12*

# **Comment recharger le capteur ?**

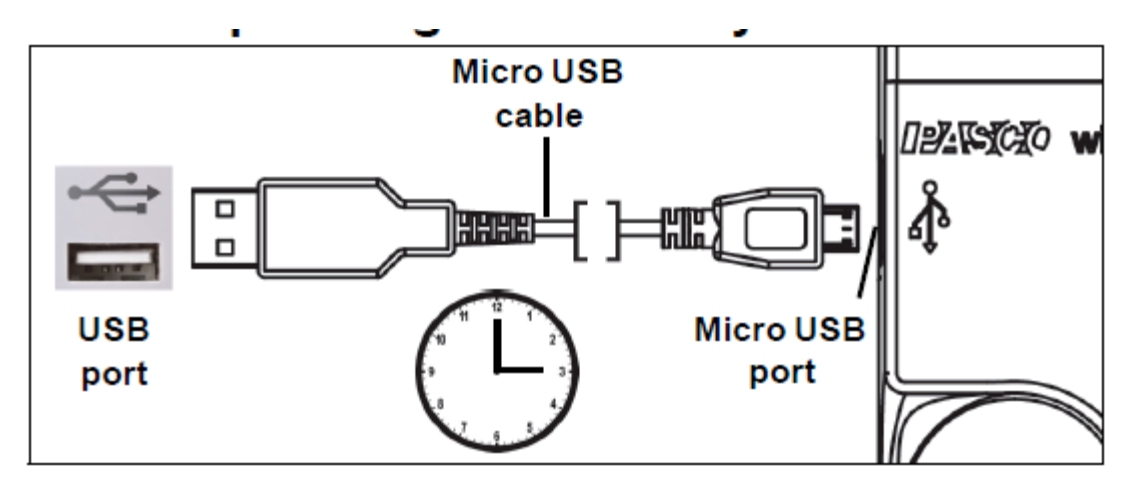

Connecter le câble micro USB à un port USB ou à une station de charge PS-3501. Puis suivre les indications des LED expliqué ci-dessus.

## **PRINCIPE**

Le courant est mesuré à l'aide d'un circuit électrique. Par conséquent, le capteur de courant sans fil est toujours connecté En "série" dans un circuit. Le capteur fait partie du circuit.

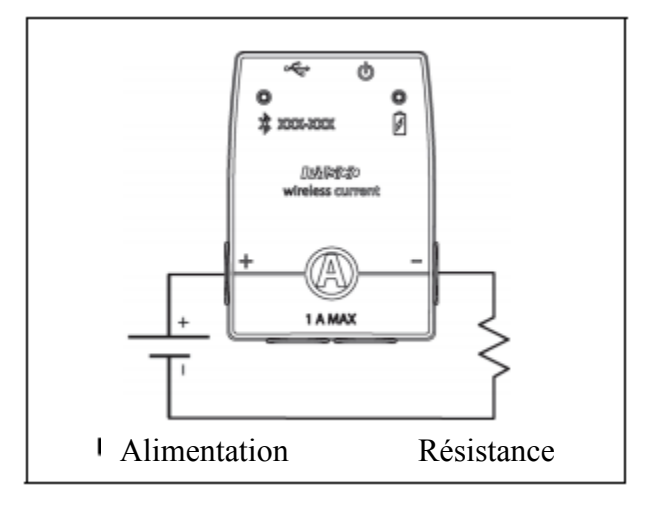

Par exemple, dans le schéma, le capteur de courant sans fil est connecté en série à une résistance qui est en série à une alimentation. Le capteur de courant sans fil mesure le courant dans le circuit.

#### **Protection**

Le capteur de courant sans fil possède une protection intégrée contre une surintensité dommageable. Si le courant dépasse ± 2 ampères, le capteur déclenchera une alarme et les voyants d'état brilleront tous les deux en rouge. Si cela se produit, prenez les mesures nécessaires pour réduire ou arrête le courant à travers le capteur. Par exemple, déconnecter la source d'alimentation. Analyser le circuit pour déterminer Pourquoi le dépassement s'est produit, et ne faites pas rebranchez la source d'alimentation jusqu'à ce que le problème soit réglé.

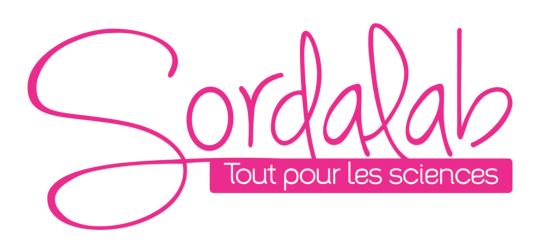

## **Installation et démarrage sur Sparkvue**

1. Allumer votre capteur en appuyant sur le bouton ON.

Une fois allumé, l'indicateur Bluetooth clignote en rouge.

2. Ouvrir L'application Sparkvue.

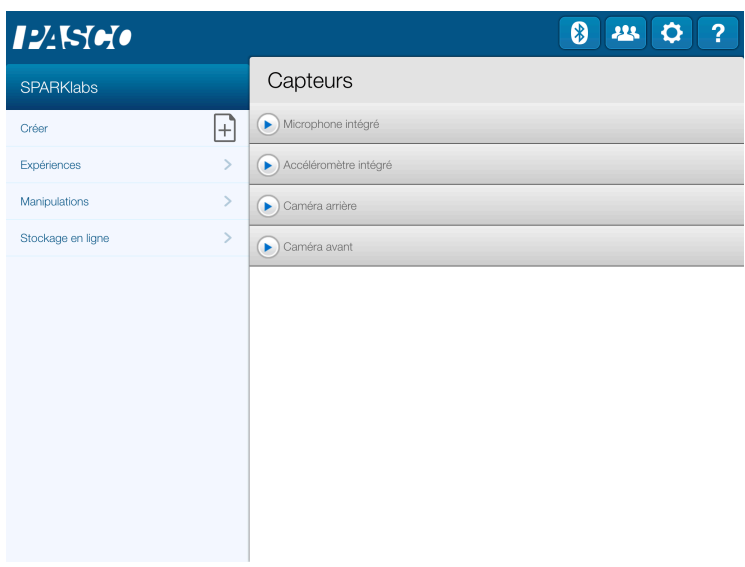

Cliquer sur le symbole Bluetooth pour chercher les capteurs allumés

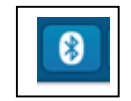

3. Connecter le capteur en cliquant dessus. (En USB le capteur est automatiquement reconnu)

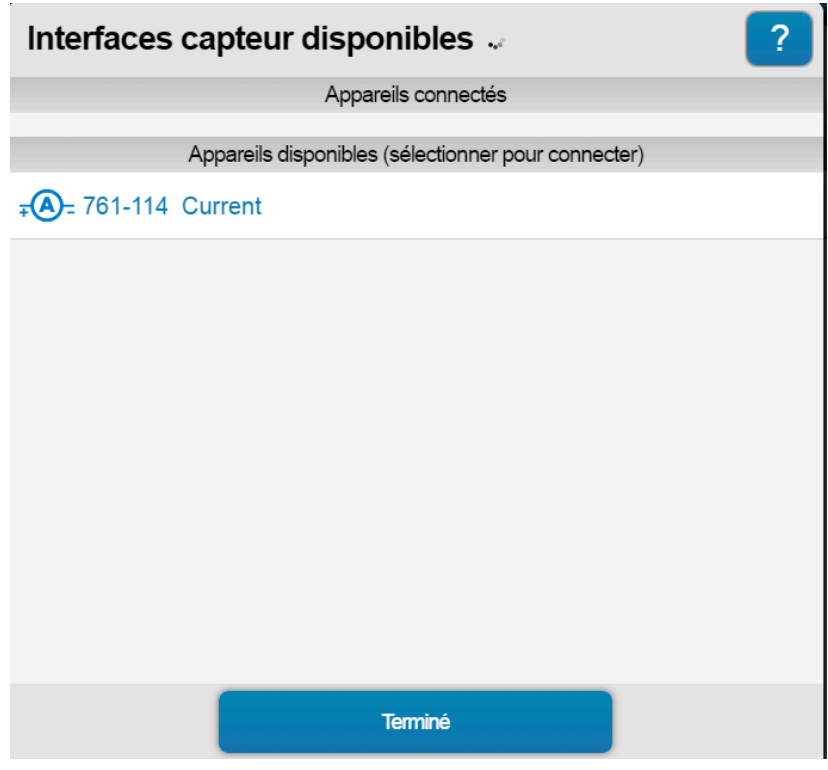

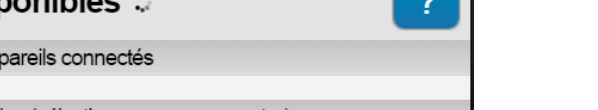

*Page 5/12*

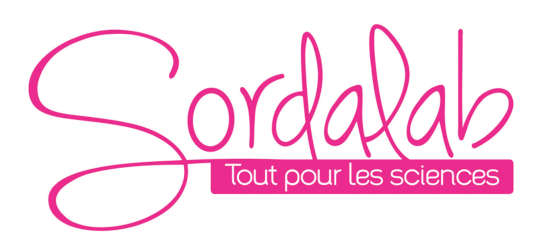

*Page 6/12*

Le capteur est connecté

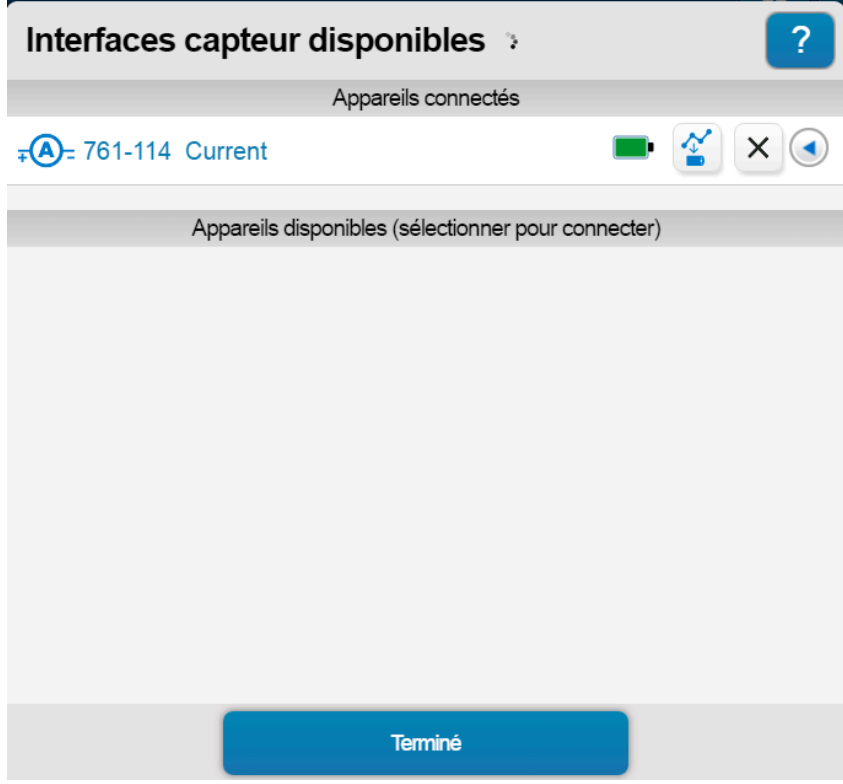

NB : si vous avez plusieurs capteurs, l'ordre des capteurs dans la liste d'affichage dépend de son éloignement de l'outil informatique utilisé. Le plus proche en haut de la liste.

4. lancer une mesure. (En USB vous obtenez directement cet affichage)

Choisir la variable que vous souhaitez étudier en cliquant dessus puis appuyer sur démarrer.

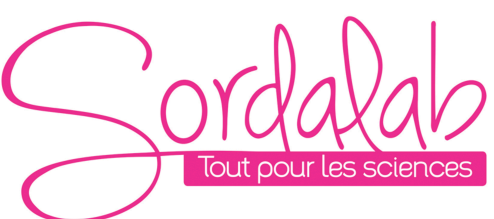

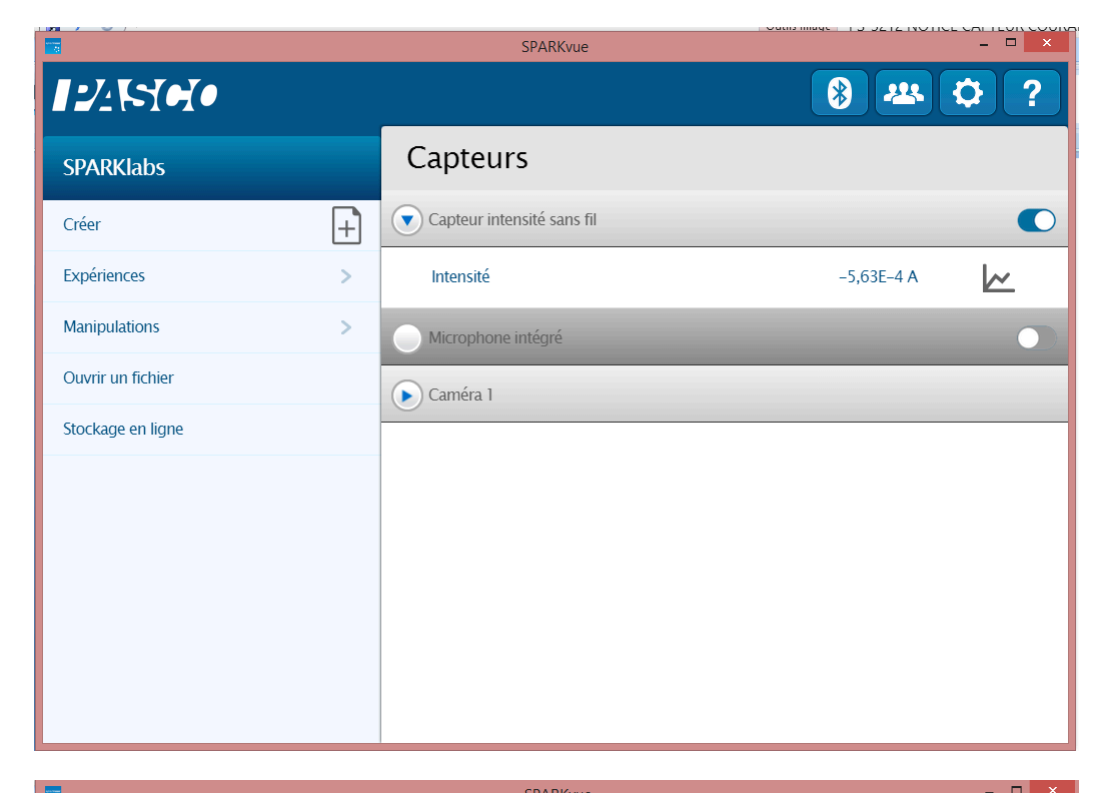

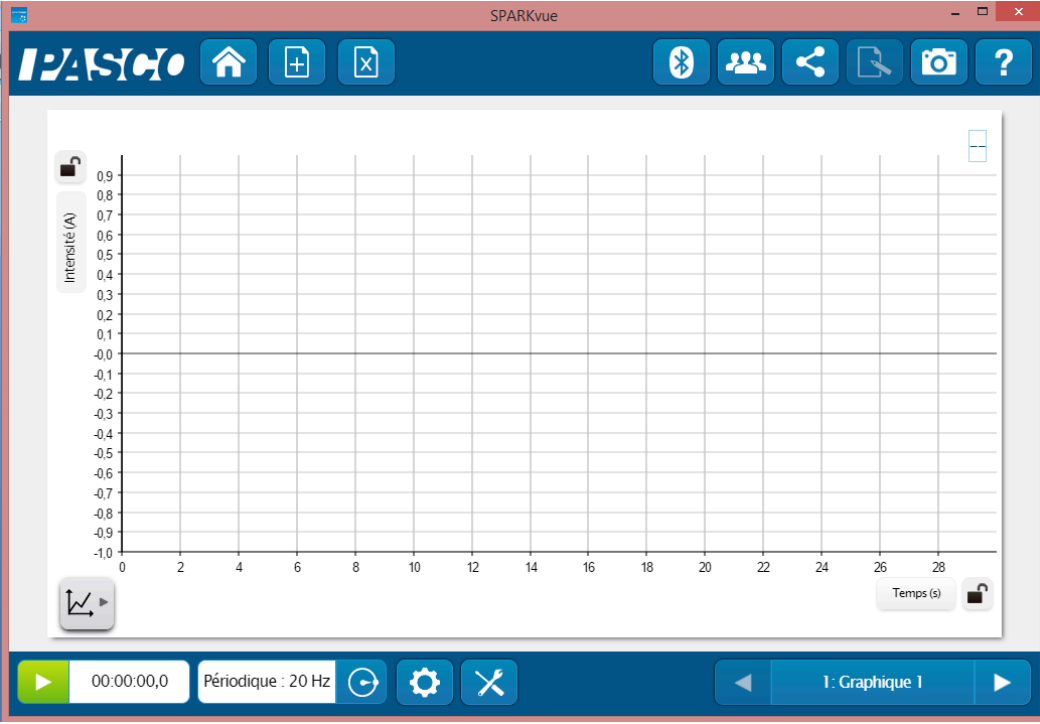

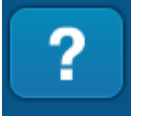

Vous pouvez vous référer à la notice de Sparkvue pour découvrir toutes les possibilités du logiciel.

# *Page 8/12*

# **Installation et démarrage sur Capstone**

 $\mathcal{L}$ 

1. Allumer votre capteur, en appuyant sur le bouton d'alimentatio

Une fois allumé, l'indicateur Bluetooth clignote en rouge.

2. Ouvrir le logiciel Capstone.

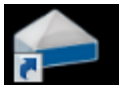

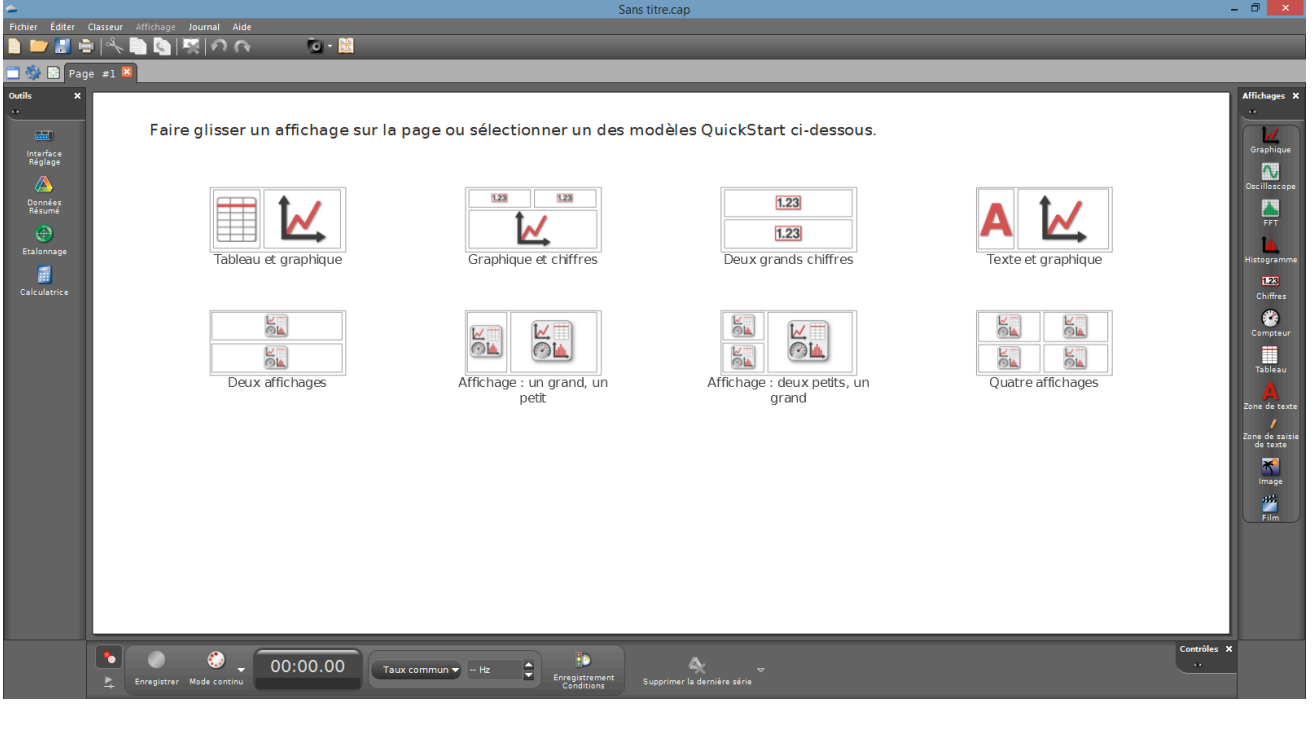

Ouvrez l'outil « Interface Réglage ».

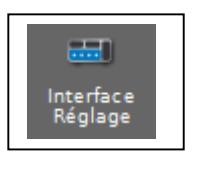

3. Connecter les capteurs en cliquant dessus. (En USB le capteur est automatiquement reconnu)

L'indicateur Bluetooth clignote, alors, en vert.

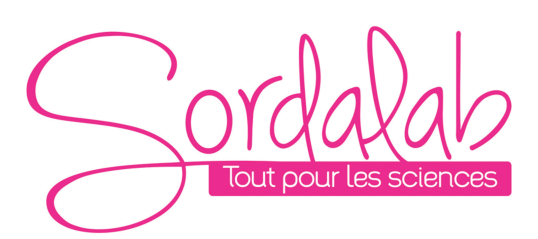

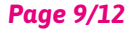

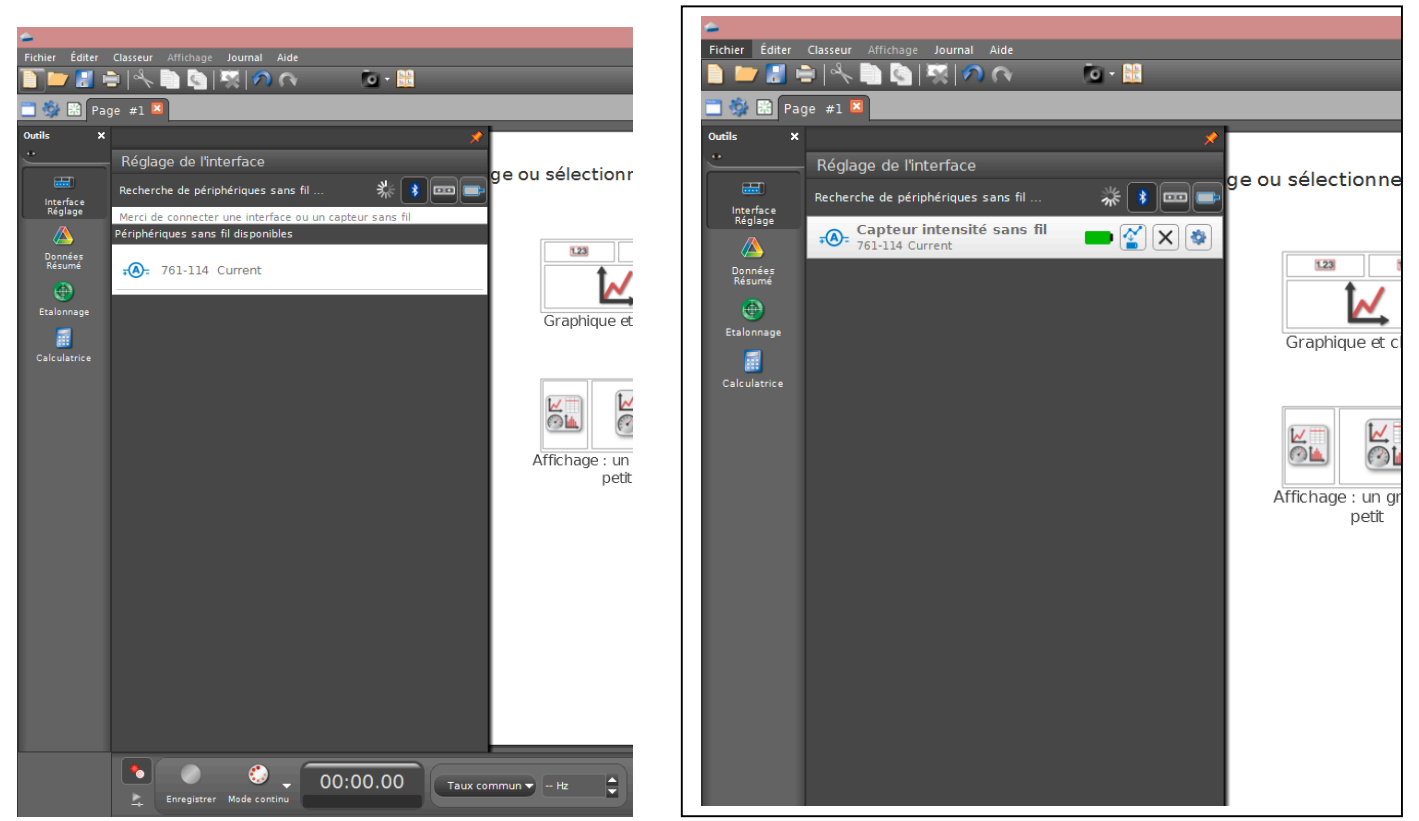

NB : si vous avez plusieurs capteurs, l'ordre des capteurs dans la liste d'affichage dépend de son éloignement de l'outil informatique utilisé. Le plus proche en haut de la liste.

Le capteur est connecté. (En USB le capteur est automatiquement reconnu)

# 4. lancer une mesure.

Choisissez le type d'affichage, en faisant un double-clique sur l'icône souhaité (par exemple : graphique), vous pouvez également faire un glisser-déposer sur la zone d'affichage.

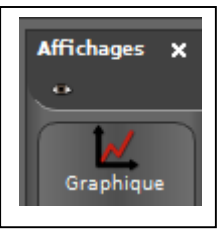

Vous pouvez, alors cliquer sur « SELECTIONNER UNE MESURE » et choisir Courant.

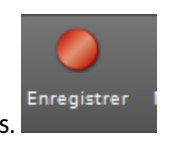

Enfin, vous pouvez cliquer sur « enregistrer » pour démarrer les mesures.

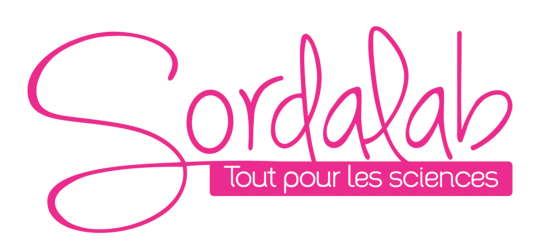

## *Page 10/12*

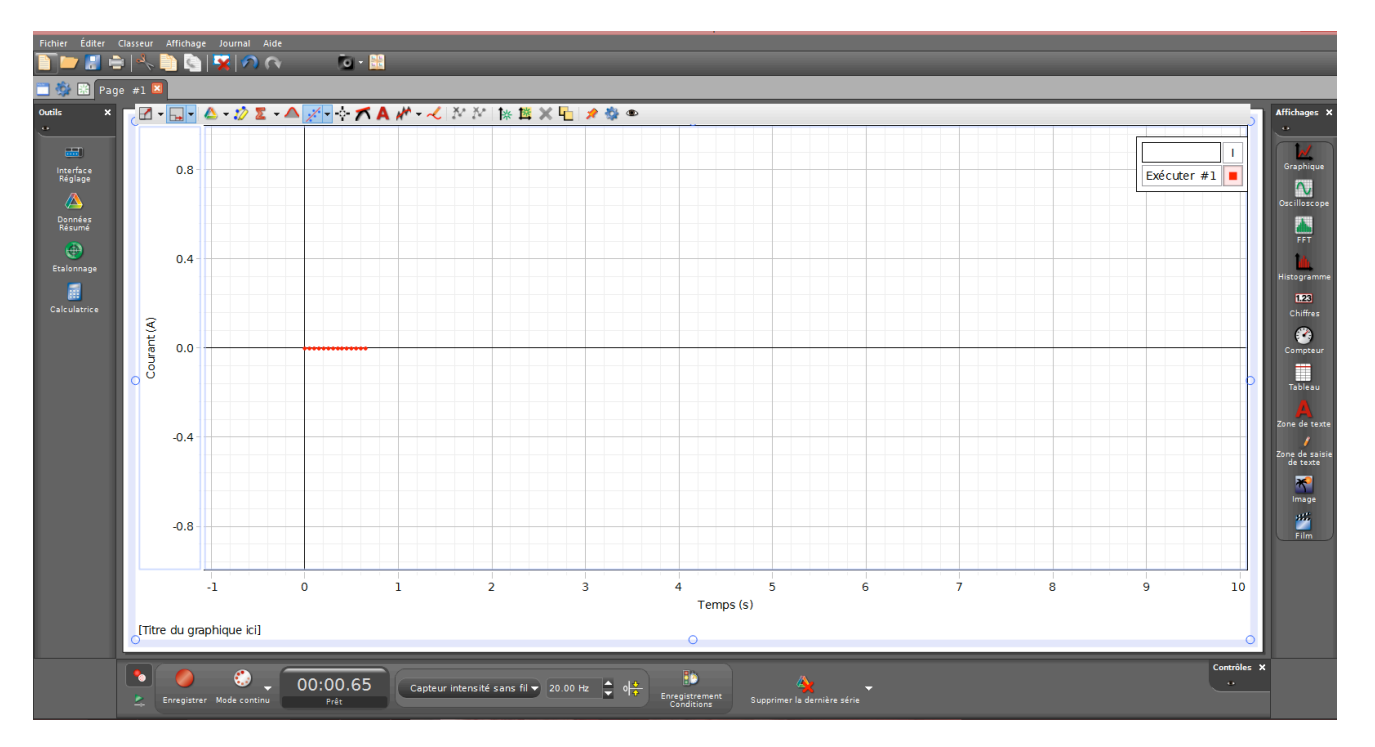

Vous pouvez vous référer à la notice de Capstone pour découvrir toutes les possibilités du logiciel. Pour cela, allez dans l'onglet AIDE.

# **Spécifications**

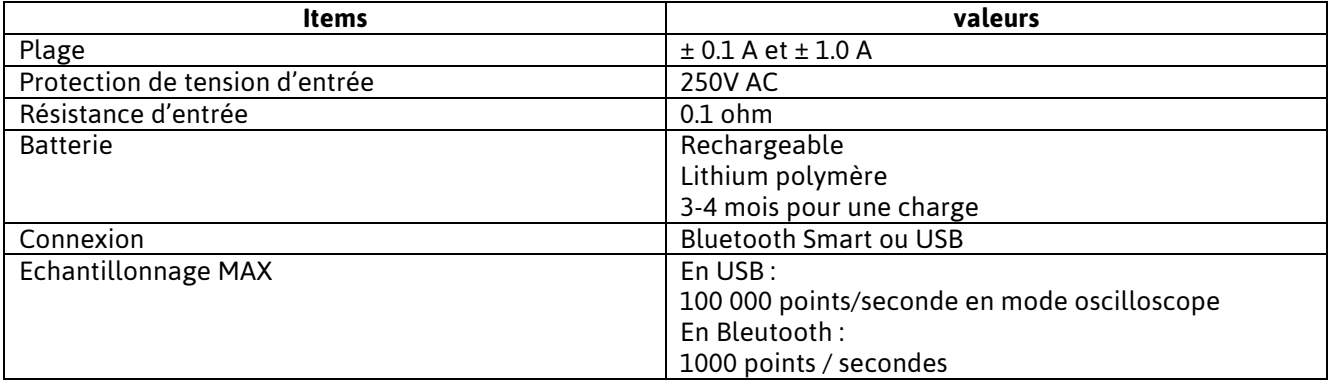

## **Fonctionnement Autonome**

Le capteur peut prendre des mesures sur une longue période de temps sans avoir besoin d'être connecté au support informatique. Ceci grâce à une mémoire interne.

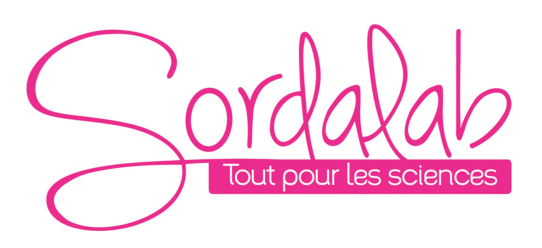

*Page 11/12*

# Pour cela :

1) Connecter votre capteur.

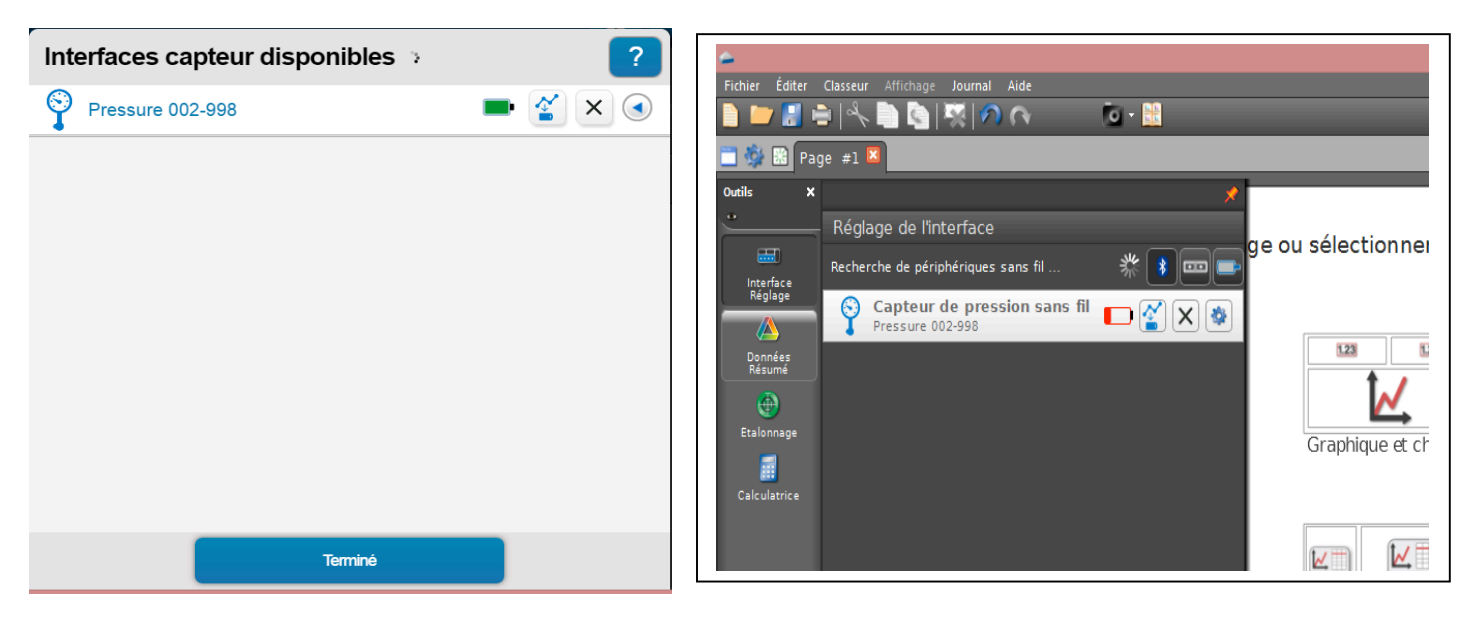

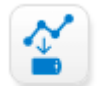

Et cliquer sur

2) Choisir la fréquence de mesure qui déterminera le temps de l'expérience.

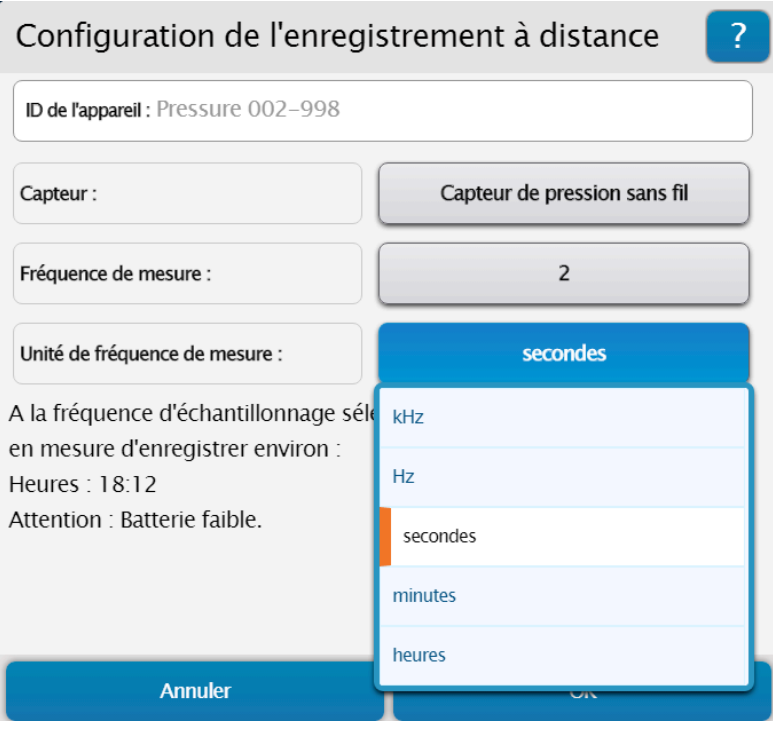

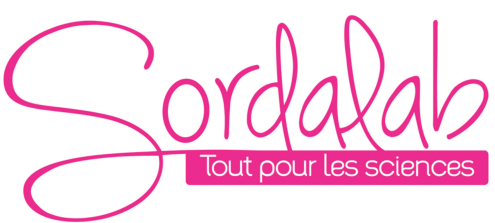

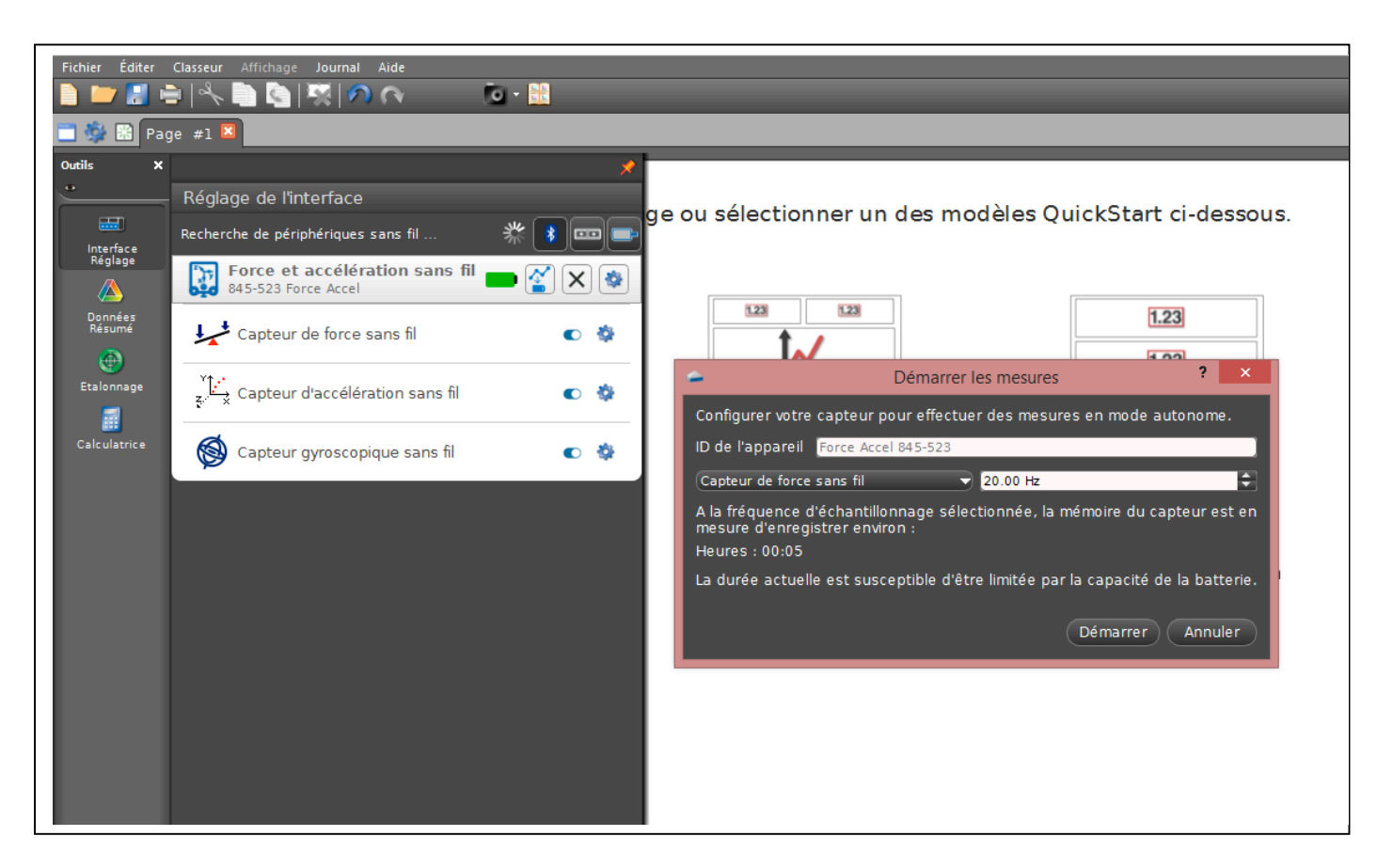

Puis cliquer sur OK. Le capteur enregistre alors les donnés sans avoir besoin d'un support informatique.

3) Pour récupérer les donnés, il vous suffit de reconnecter le capteur et le logiciel vous proposera de récupérer les mesures. Une fois les donnés exporter, choisir un affichage pour le visualiser.